1. Необходимо перейти по ссылке интересующего Вас мероприятия, нажав на нее или скопировав в адресную строку браузера.

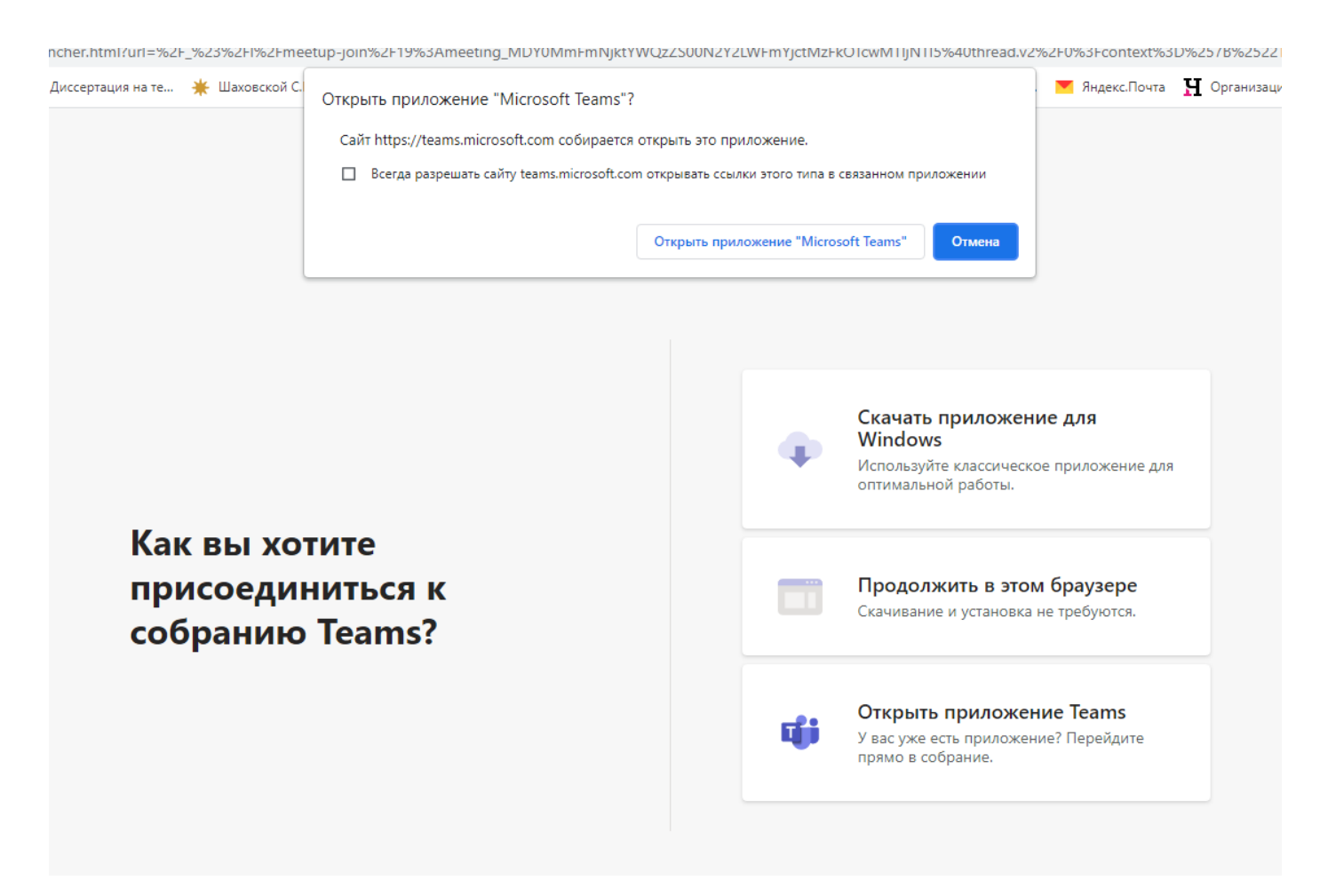

2. Если у Вас приложения MS Teams уже установлено, Вы являетесь зарегистрированным пользователем MS, можете работать через приложение. Но СПЕЦИАЛЬНОЙ УСТАНОВКИ приложения для подключения к конференции НЕ ТРЕБУЕТСЯ. Достаточно выбрать вариант «Продолжить в этом браузере» (второй сверху).

- 3. Откроется предварительный вид Вашего подключения к собранию. При входе в собрание можно отключить видео и аудио. ОБЯЗАТЕЛЬНО указать свое ФИО. Все анонимные участники будут удаляться из собрания модератором.
- 4. После выбора настроек, нажмите кнопку «Присоединиться сейчас».

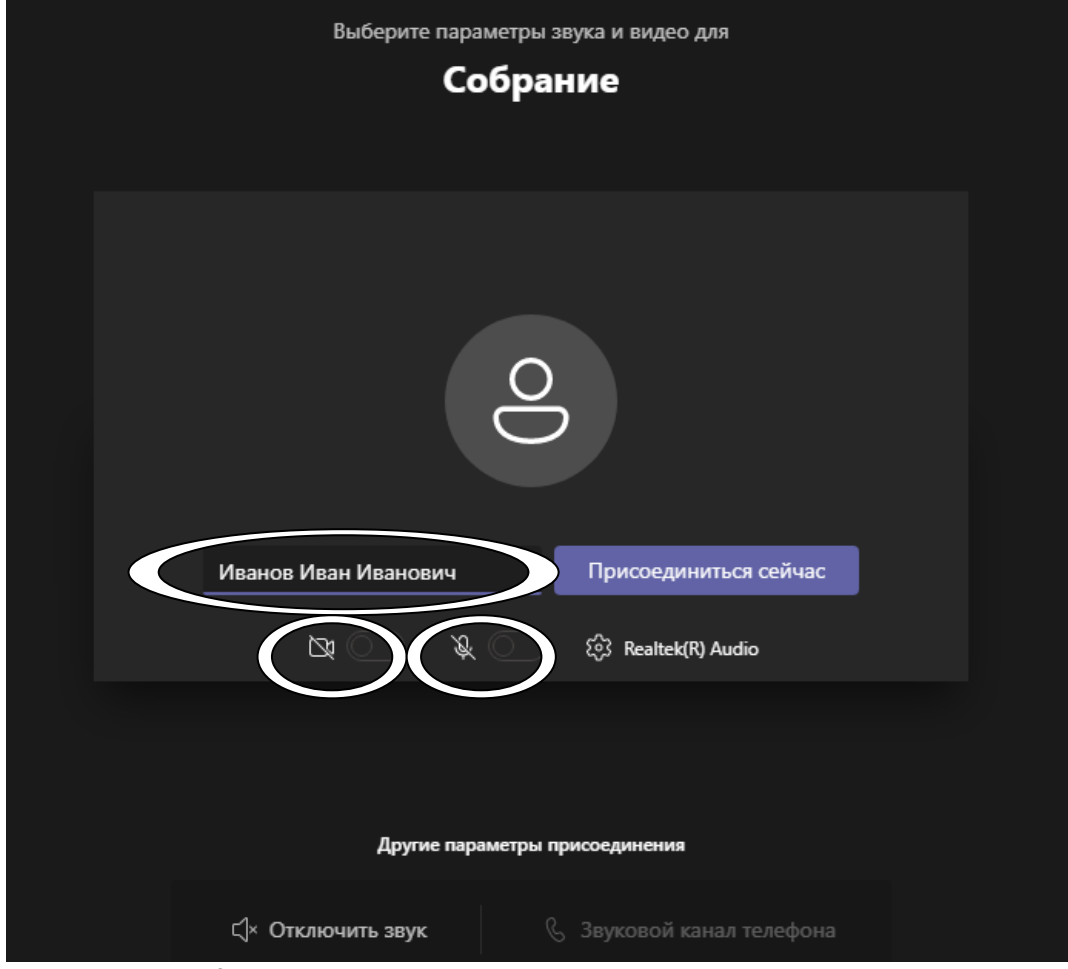

5. Если собрание не началось, Вы увидите надпись: «Когда собрание начнется, мы уведомим пользователей о вашем ожидании».

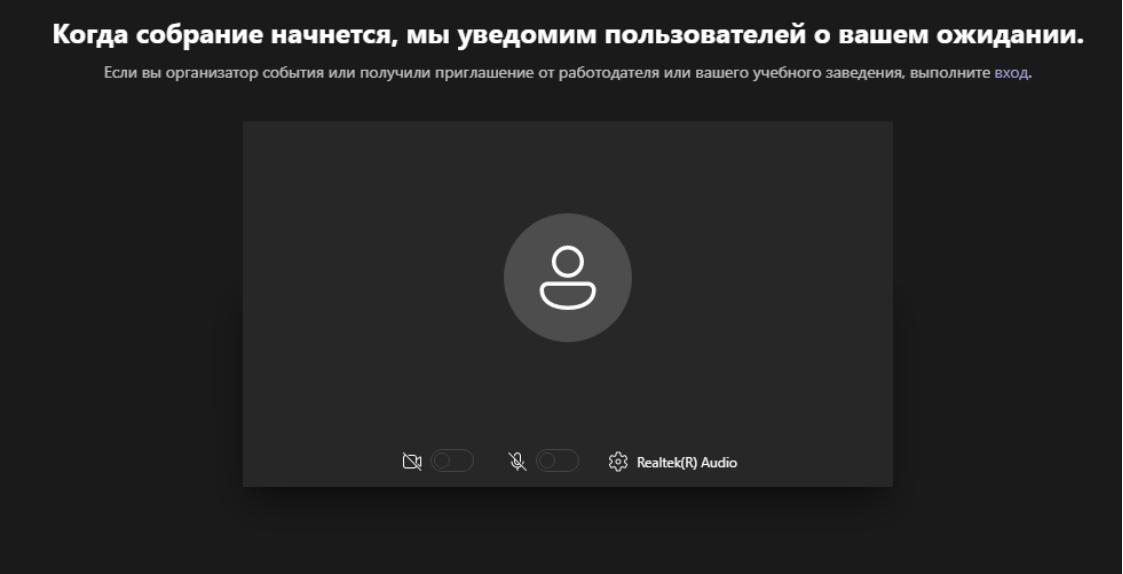

6. Если собрание началось, после подтверждения организатором вы попадете в конференцию из зала ожидания.

Обратите внимание, что во время докладов других участников звук своего устройства необходимо отключать, чтобы не мешать докладчику и избежать технических неполадок.

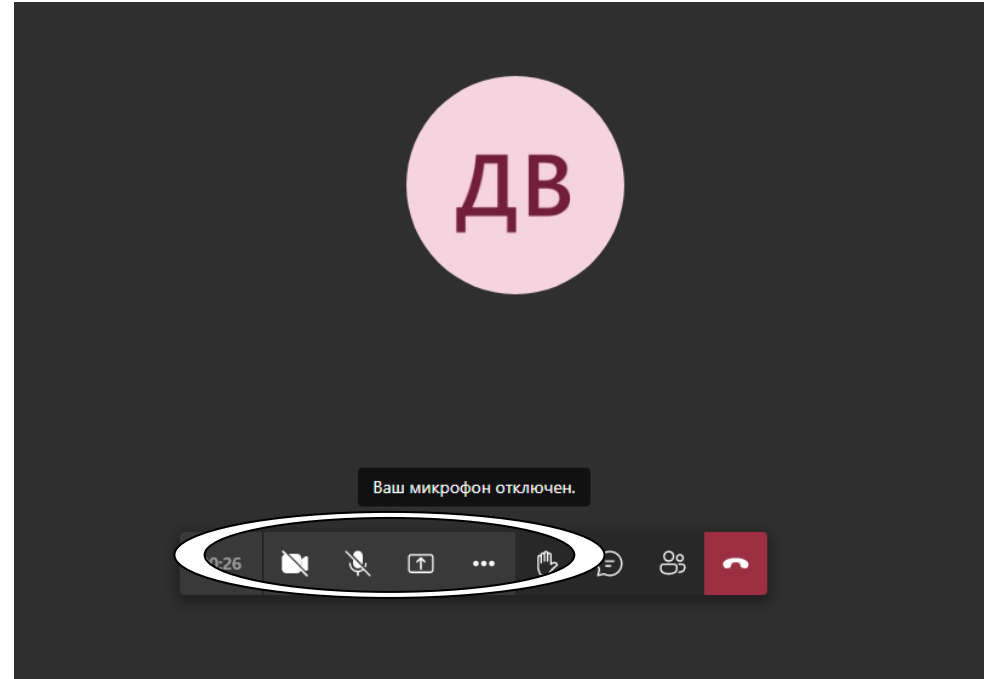

7. **Как показать презентацию в MS Teams**: После входа в конференцию, запустите презентацию на своем компьютере. Для этого достаточно просто найти ее на компьютере и открыть в удобном для демонстрации презентации приложении. Когда презентация будет открыта у вас на компьютере, перейдите в приложение MS Teams и нажмите в нижнем меню на пункт "Открыть панель обмена контентом".

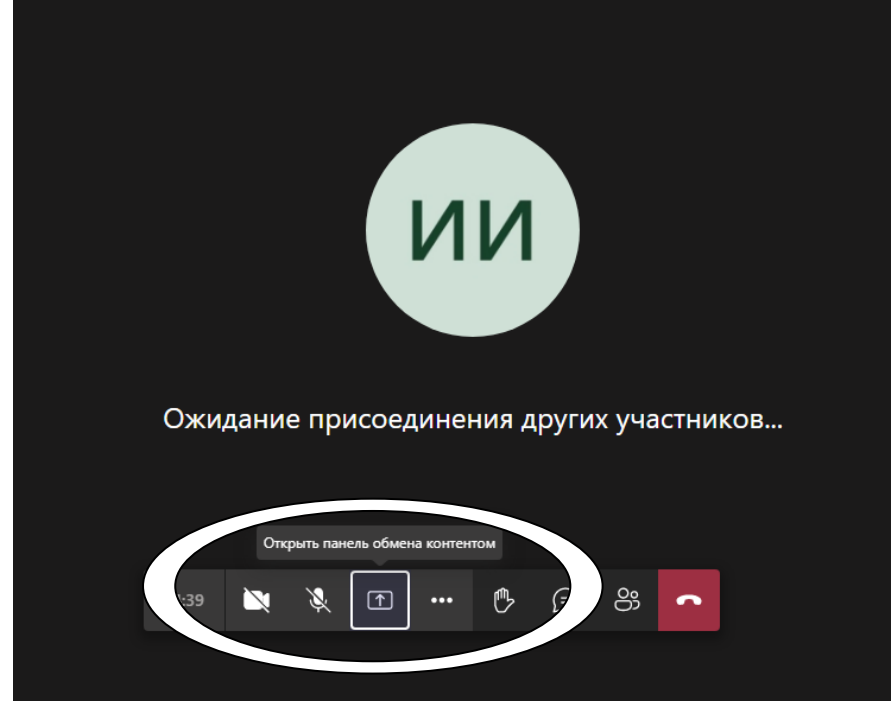

Откроется окно, в котором представлены все активные на данный момент окна в операционной системе. Среди них нужно найти окно с презентацией. Выбрав нужное окно с приложением, нажмите "Поделиться".

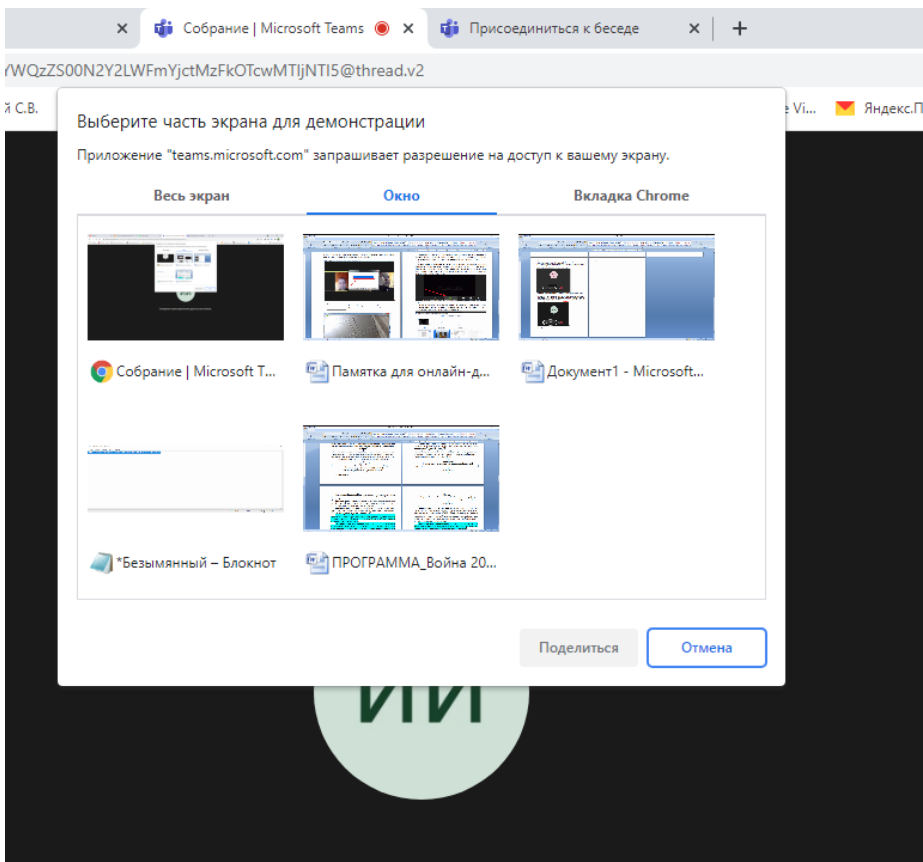

После этого начнется трансляция презентации. Действия, которые вы будете выполнять в презентации, увидят остальные участники конференции. *Презентации можно подготовить не только к Power Point, но и в других программах, например, pdf или word (такой файл «весит» меньше, таким образом меньше риск технических сбоев).*

8. Для завершения демонстрации презентации нажмите кнопку «Закрыть доступ» внизу экрана.

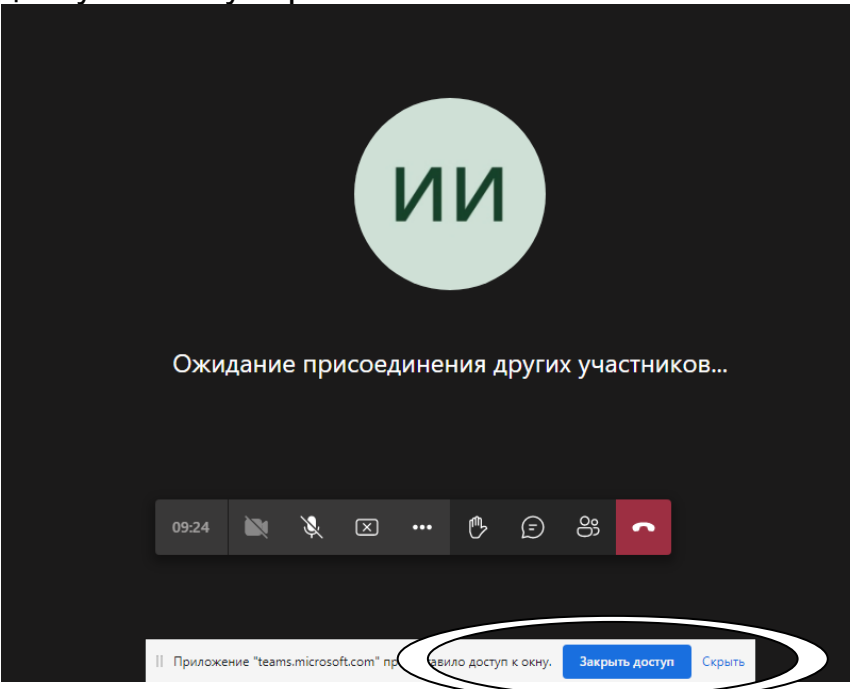